# Go to https://www.nomachine.com/download

### Choose No Machine Client for your OS and download to your system

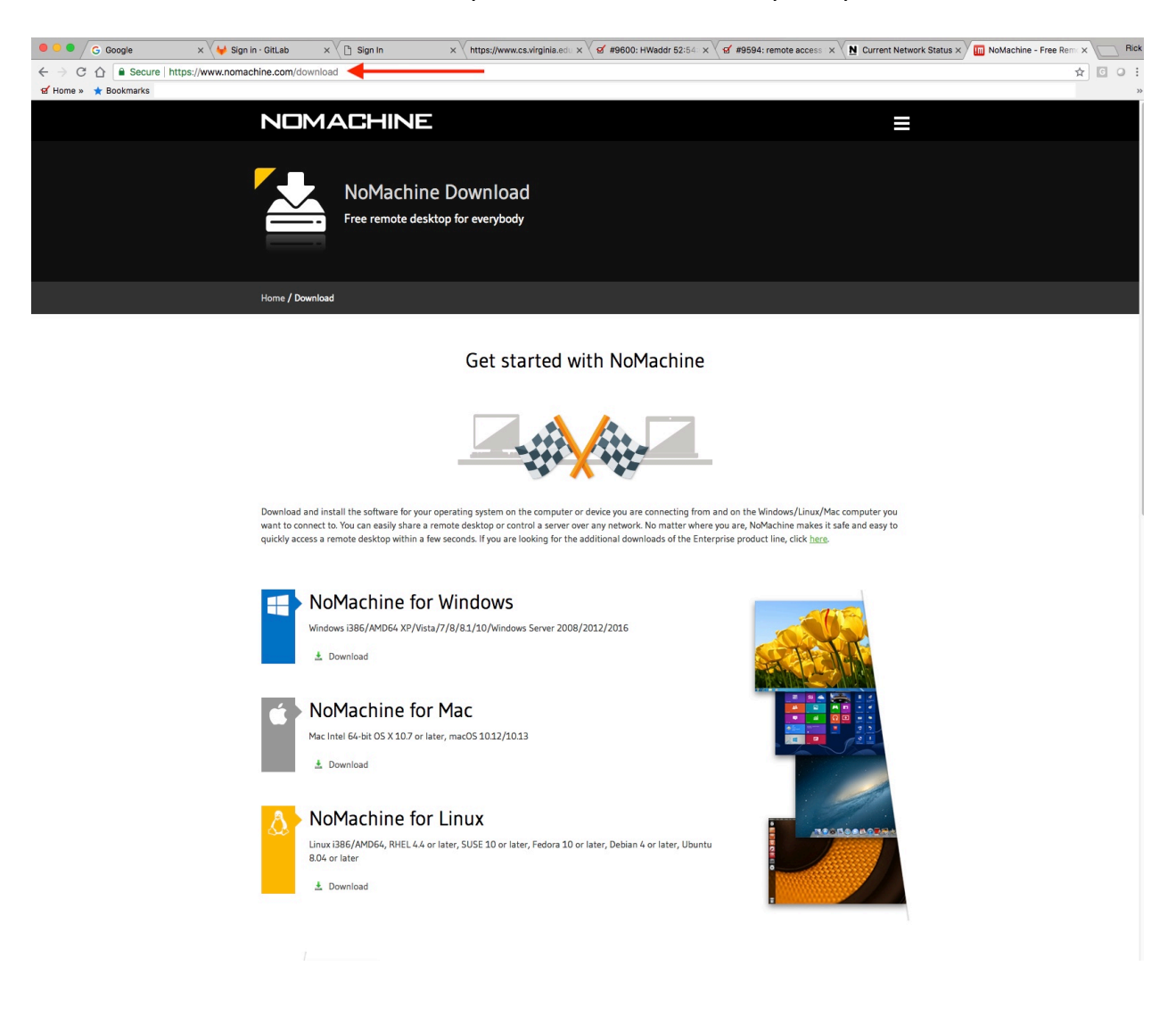

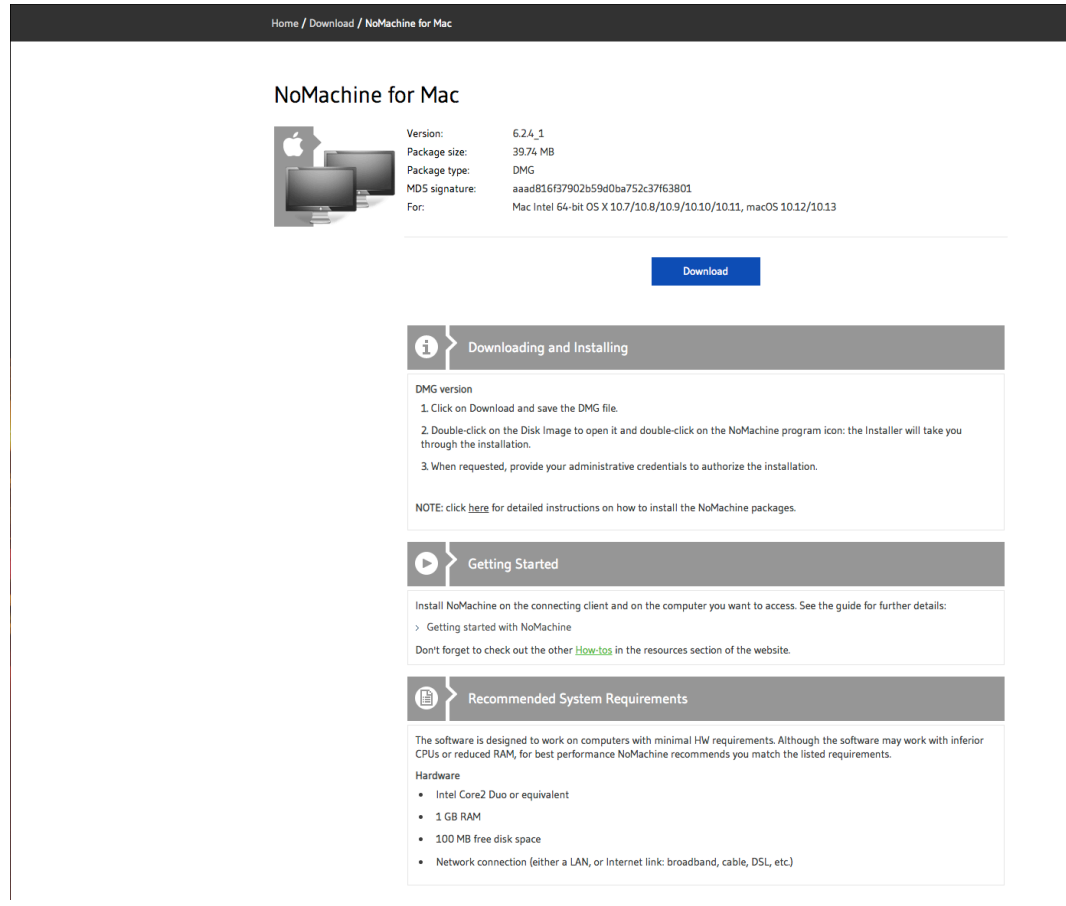

#### Run the Installer

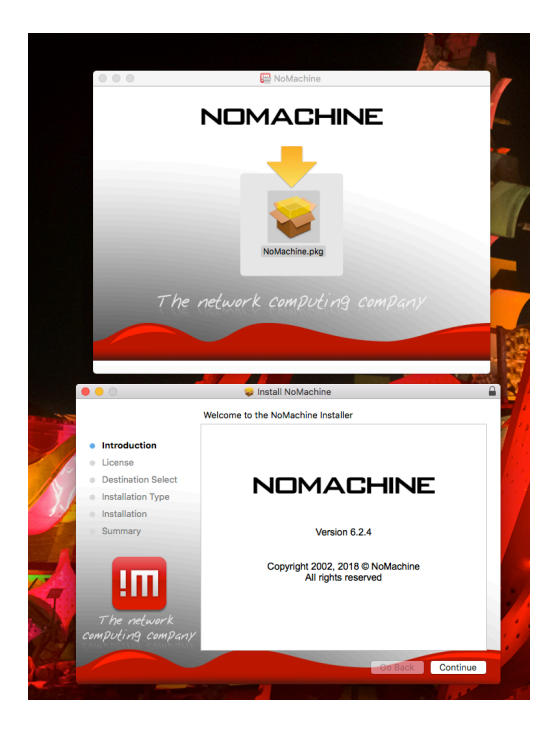

After Install is complete, you are ready to run No Machine and connect to the NX-Lab via nx.cs.virginia.edu

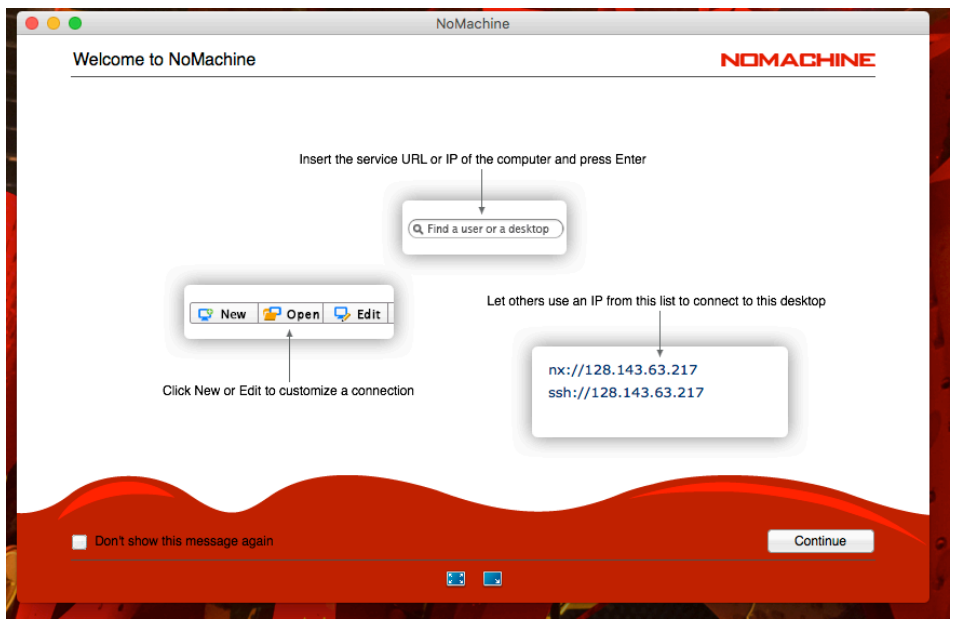

When you start No Machine Client you might see a list of NX Systems… You need to Click on "New" to setup your connection to nxfront.cs.virginia.edu

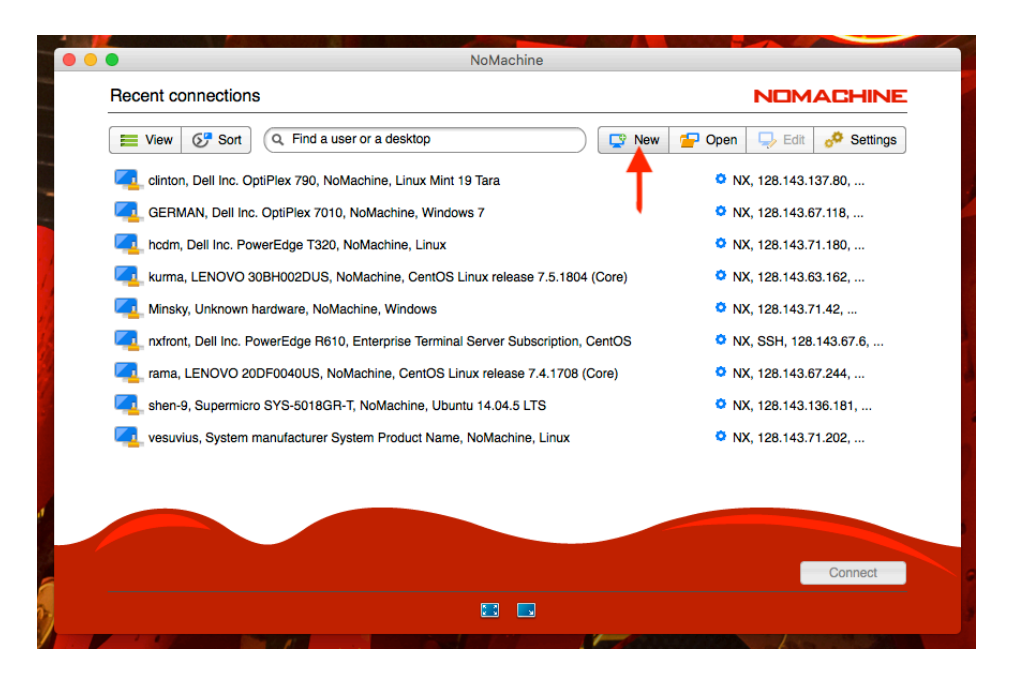

# Setup connection to nx.cs.virginia.edu Port 4000 Use UDP

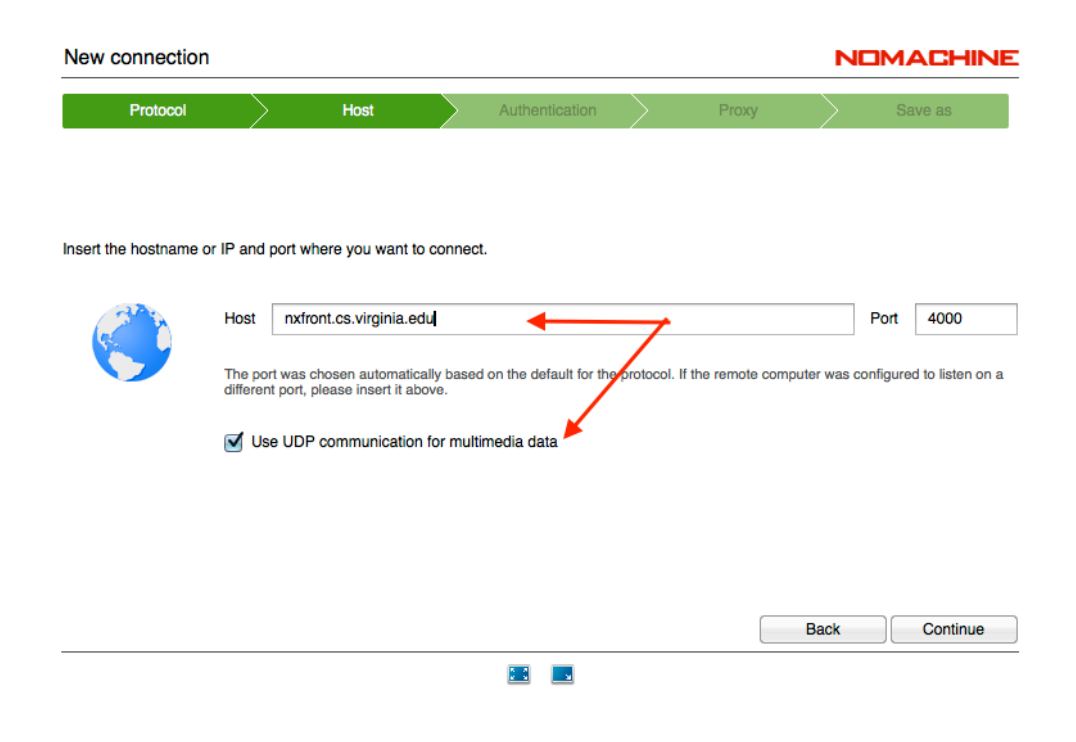

# Choose NX protocol

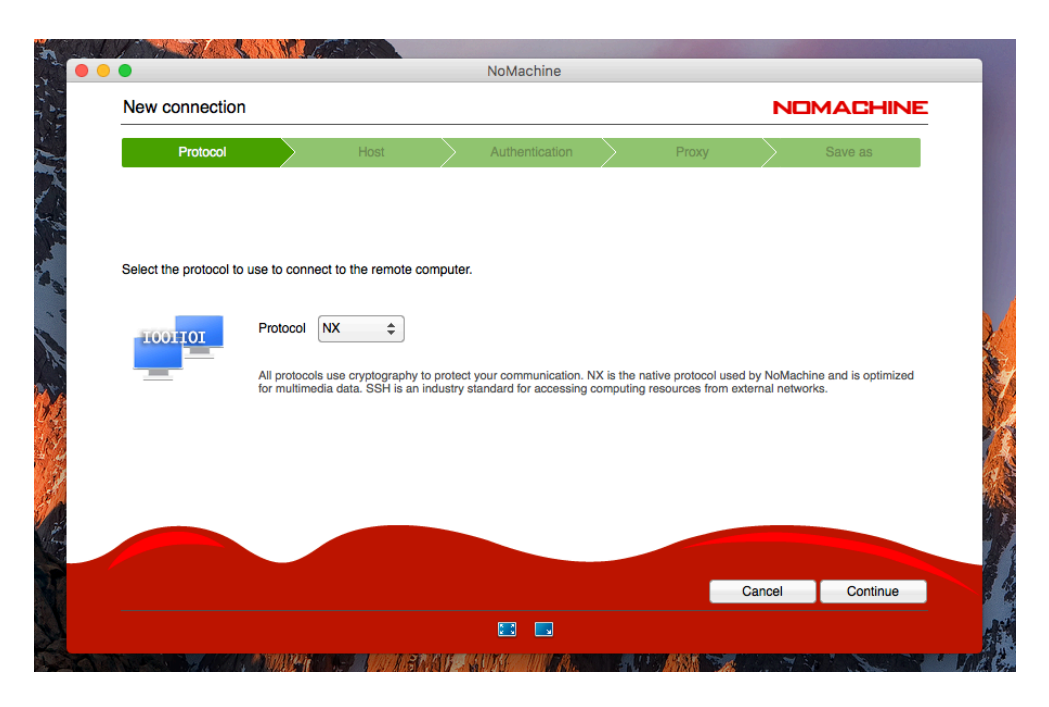

### Choose Default Password

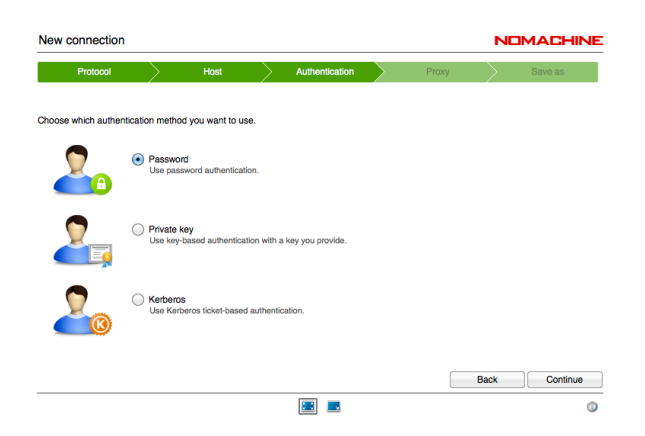

# Choose Default Don't use Proxy

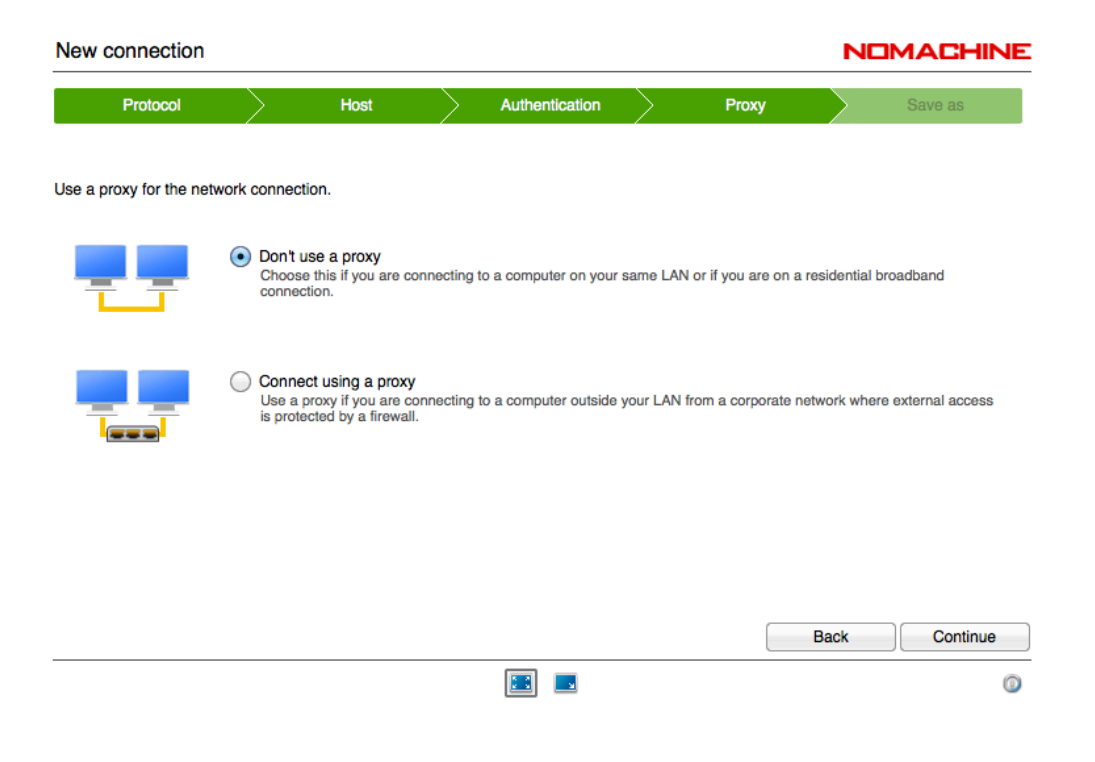

#### Accept Host Authenticity

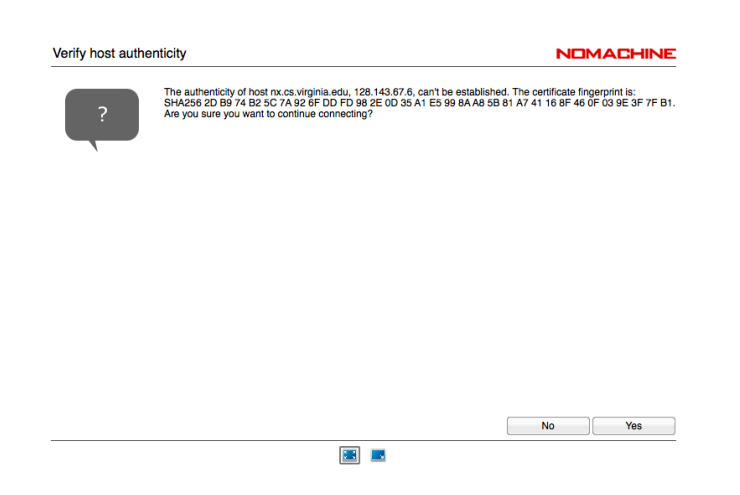

Label Connection (You could even use your UID in Place of "My Connection" Up to You if you want a Desktop link or not.

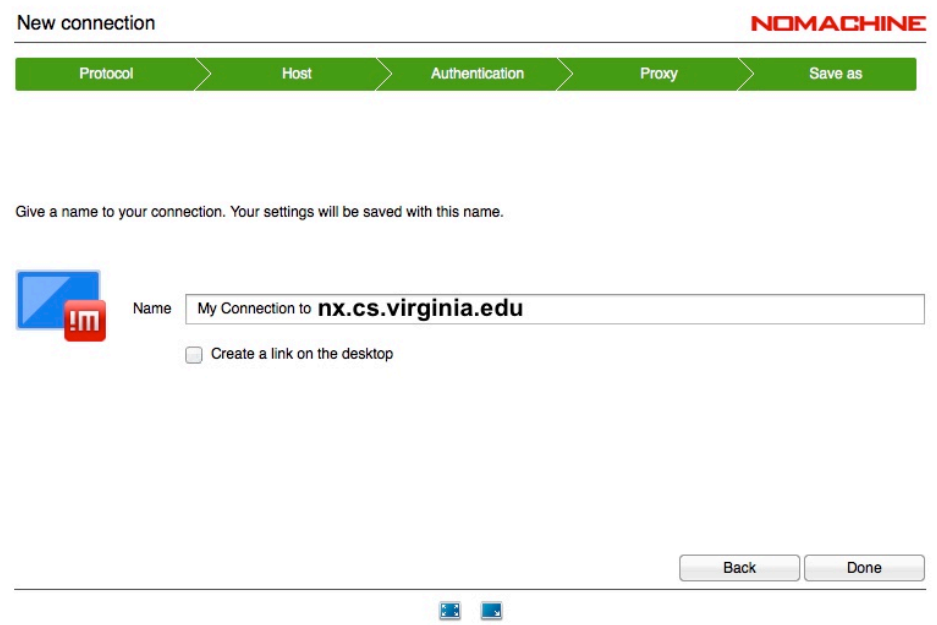

You are now ready to make connection to nxfront.cs.virginia.edu You may see one of two screens

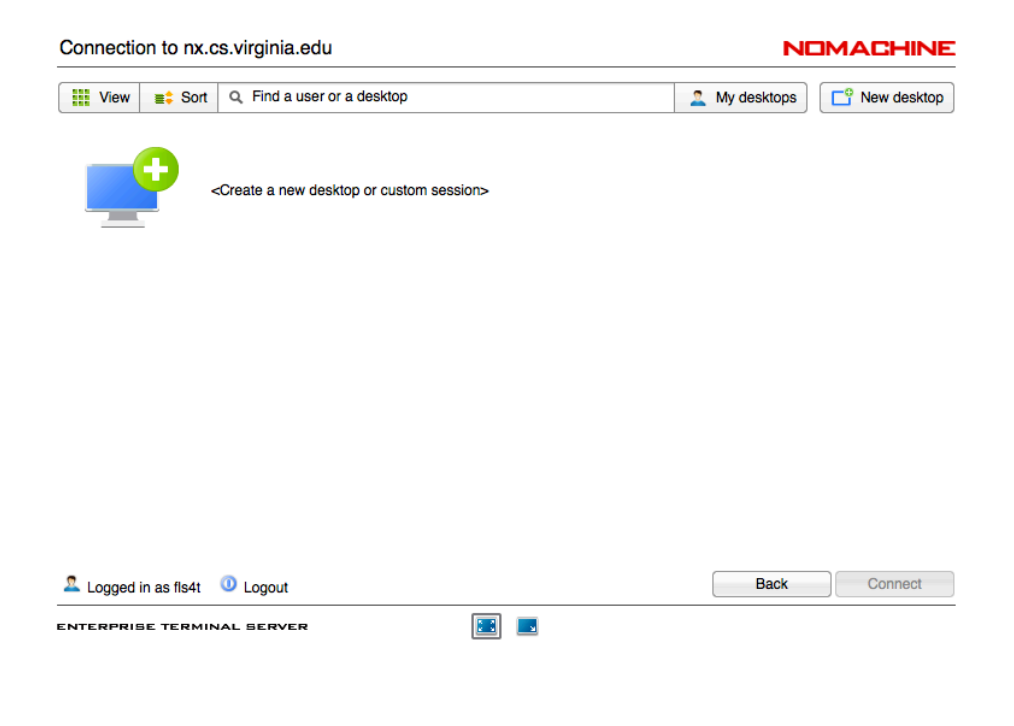

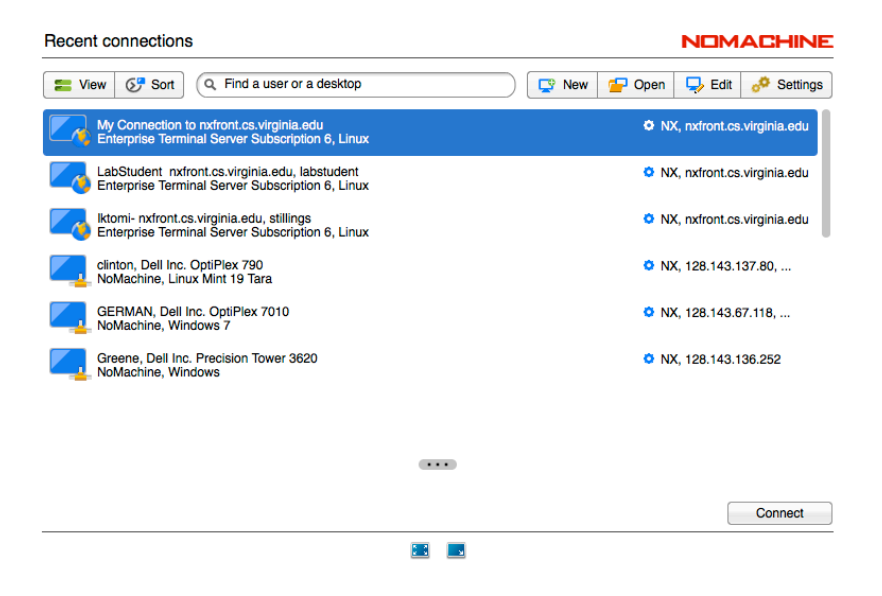

Use the Username/Password you received in E-mail from the CS Dept. Not your UVA *NetBadge* Password.

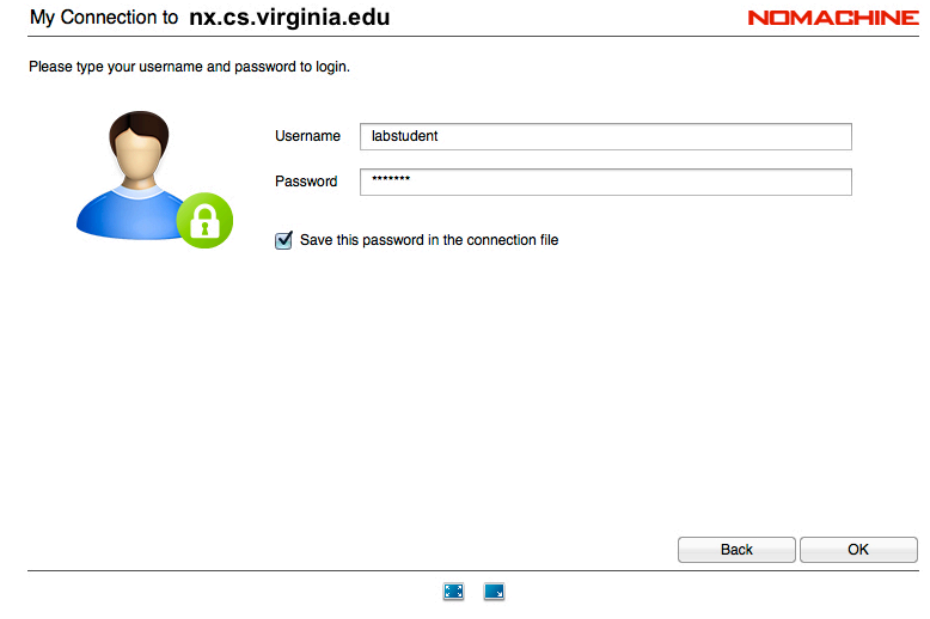

The system will not allow you to continue without resetting your password.

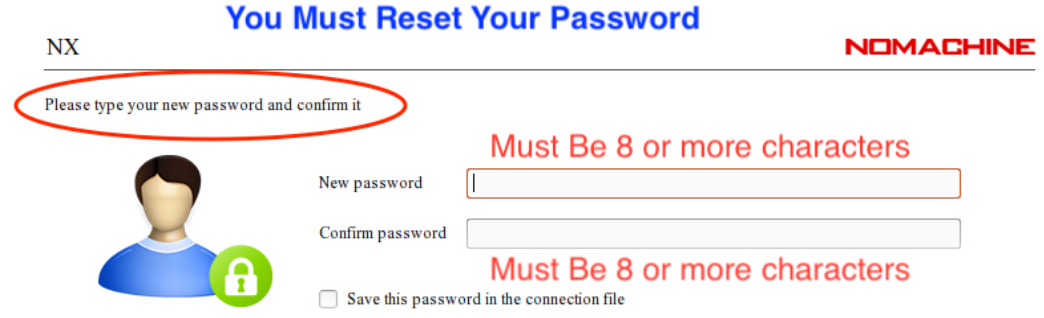

Hopefully you have now connected to the nx.cs.virginia.edu Now you can create a desktop session. Click on "Create a new virtual desktop"

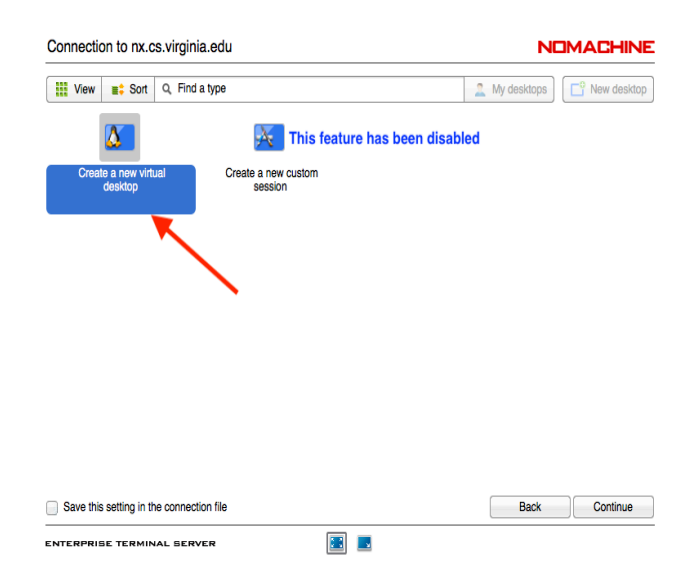

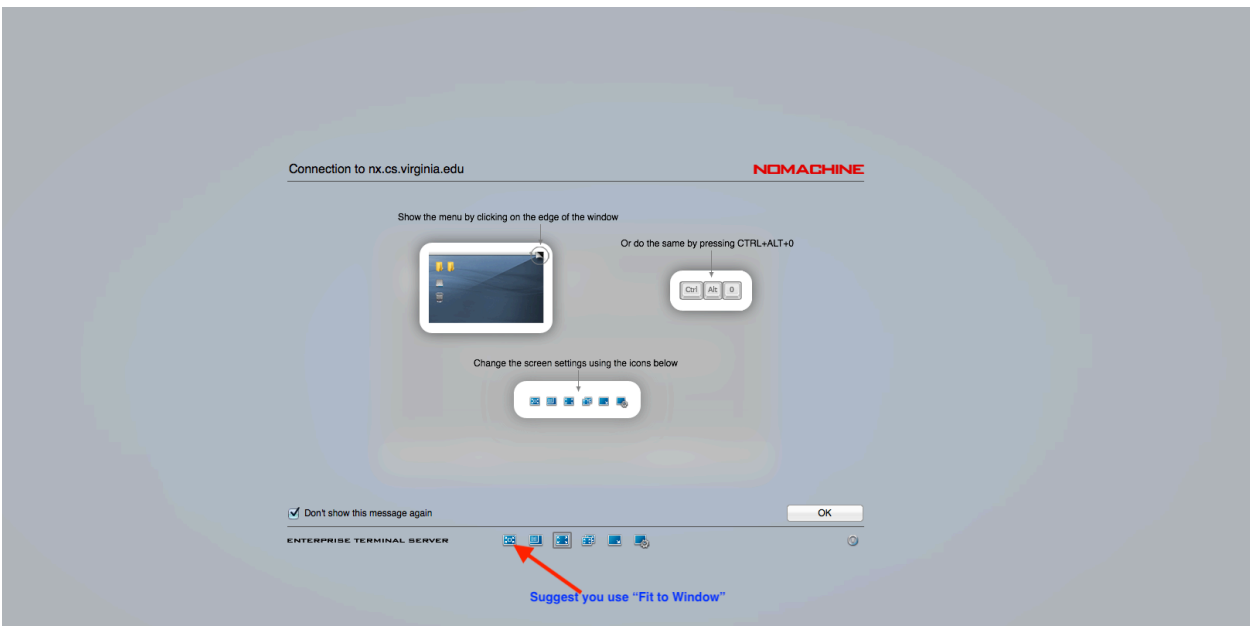

Choose default Display Menu

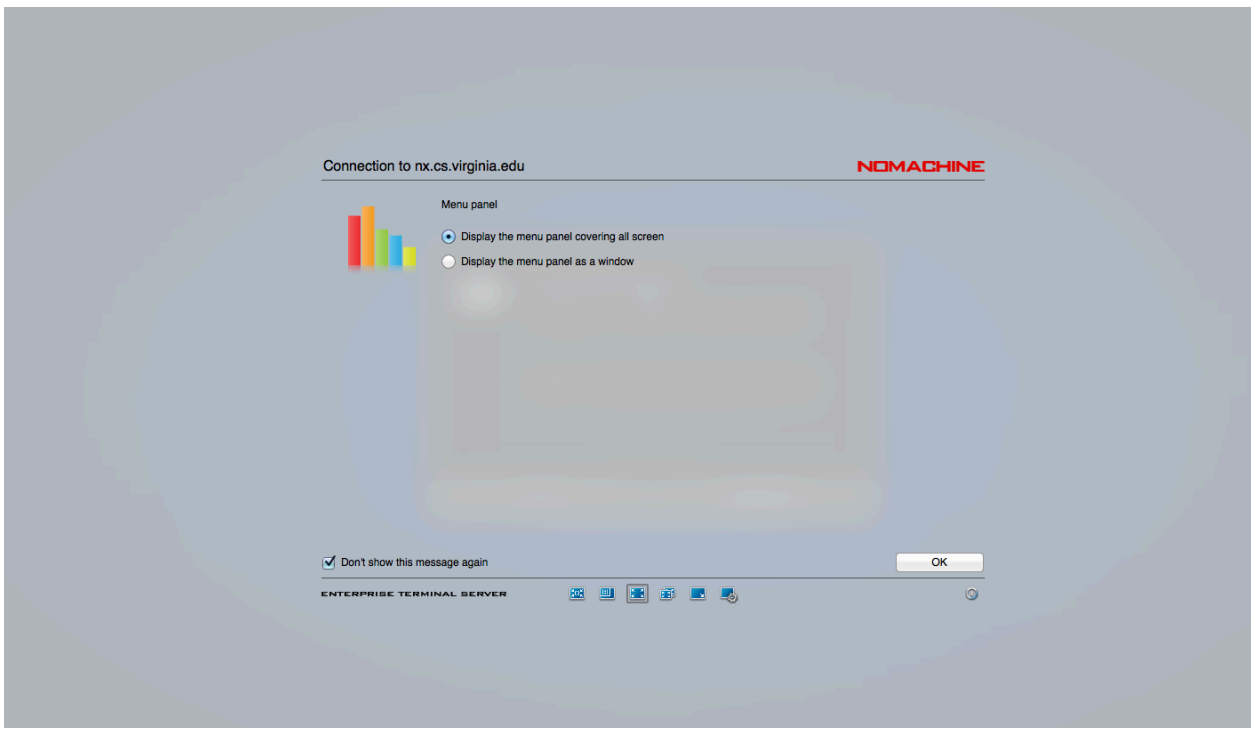

Suggested you use "Fit to Window"

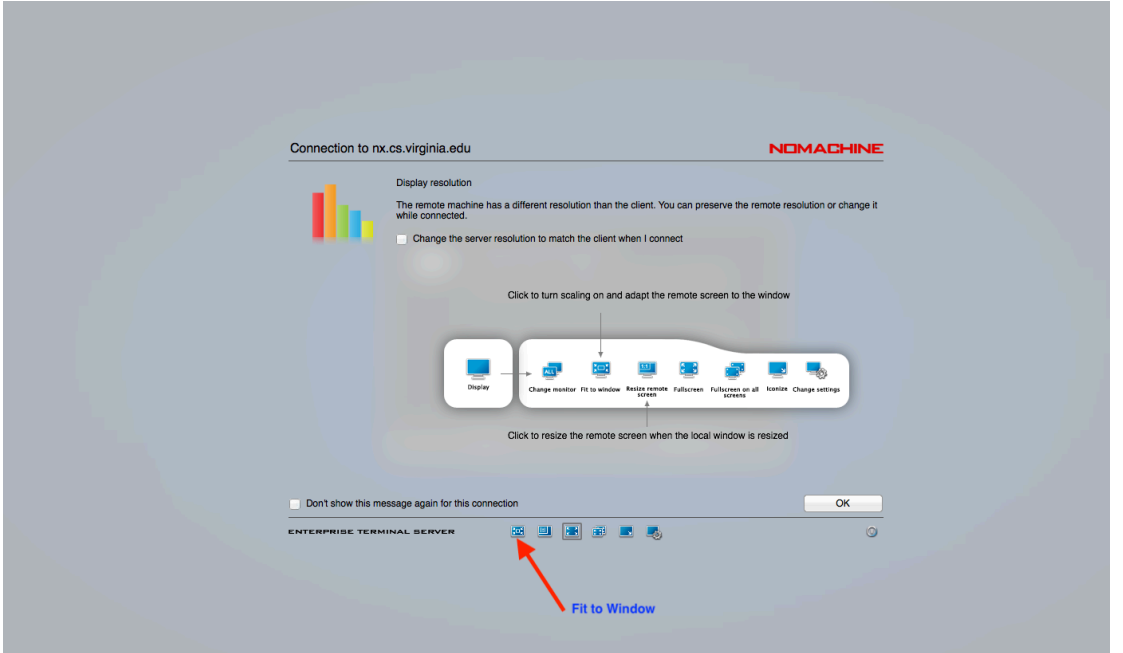

At this point you should be placed on a Desktop of one of the five backend CentOS lab servers

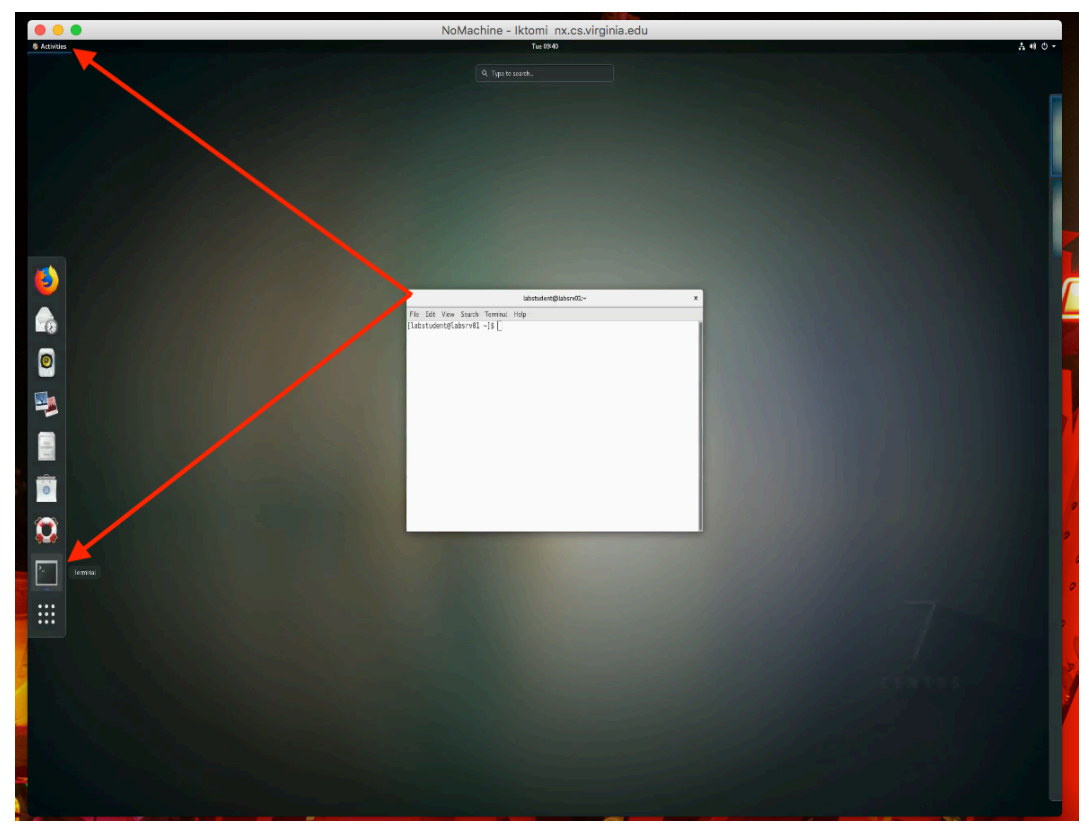

You can click on "activities" to open terminal or browser

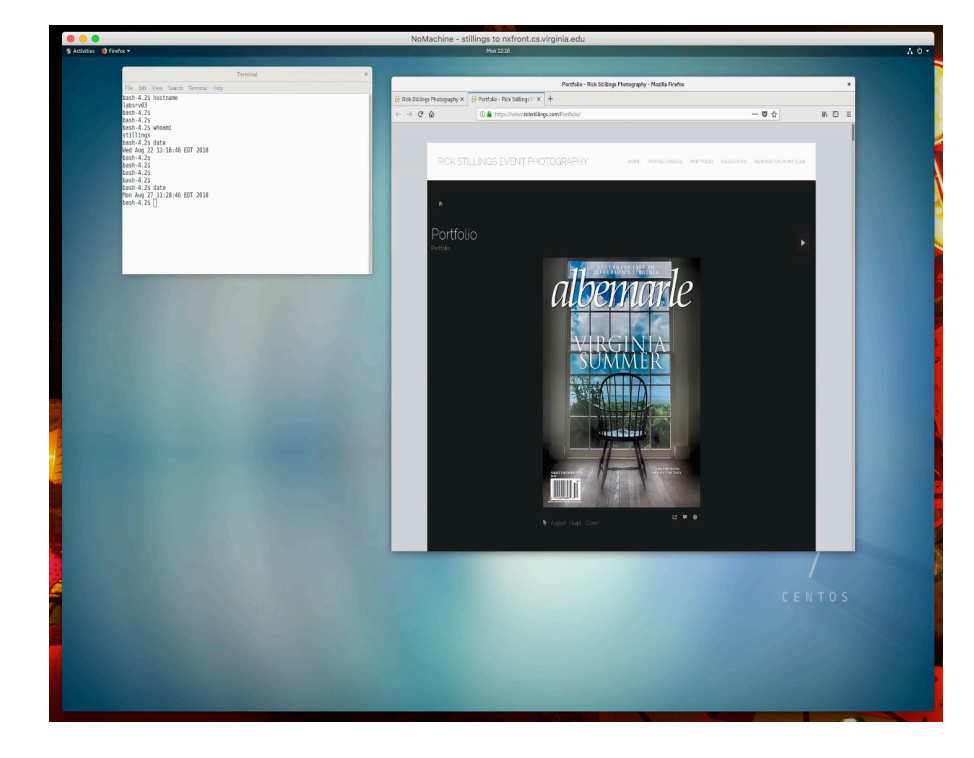